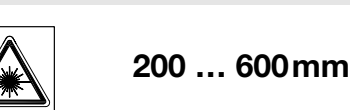

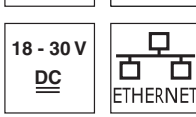

14

es 01-2013/03 50122330

es 01-2013/03 50122330

- Sensor óptico de perfiles para la medición de objetos (medición de anchura, altura y posición)
- Tiempo de medición 10ms
- Rango de medición: 200 … 600mm
- Longitud de la línea láser: máx. 140mm
- $\bullet$  Interfaz analógica integrada
- Parametrización vía Fast Ethernet
- $\bullet$  Display OLED con teclado de membrana como auxiliar de alineación e indicador de estado: «tarea de inspección ajustada»
- Indicación de valores medidos en mm en display OLED como auxiliar de alineación
- Hasta 4 campos de medición/8 campos detección con opción de combinación lógica
- Hasta 16 tareas de inspección
- Entrada de activación, entrada de disparo, salida en cascada

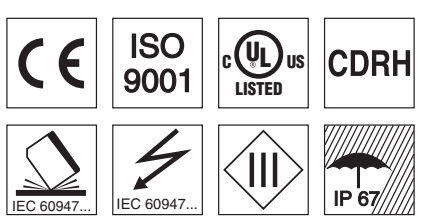

### Accesorios:

(disponible por separado)

- Sistema de sujeción BT 56, BT 59
- Cables con conector M12 (K-D ...)

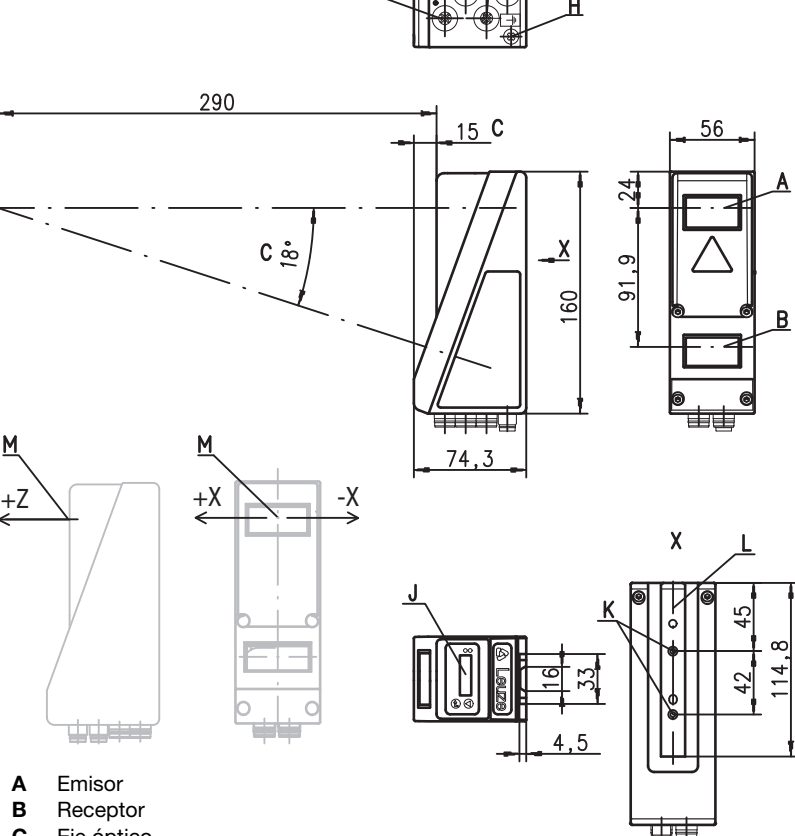

**B** Receptor

M

C Eje óptico

Dibujo acotado

- **D** X1: conector M12x1, de 8 polos, con codificación A<br>**E** X2: hembrilla M12x1, de 4 polos, con codificación D
- E X2: hembrilla M12x1, de 4 polos, con codificación D<br>F X3: hembrilla M12x1, de 8 polos, con codificación A
- F  $X3$ : hembrilla M12x1, de 8 polos, con codificación A (LES 36 HI/VC6)<br>G  $X4$ : hembrilla M12x1, de 5 polos, con codificación A (LES 36 HI/VC6) G X4: hembrilla M12x1, de 5 polos, con codificación A (LES 36 HI/VC6)
- H Tornillo FE
- J Display OLED y teclado de membrana
- K Rosca M4, 4,5 de profundidad
- L Alojamiento del sistema de sujeción BT 56 / BT 59
- M Punto cero y orientación del sistema de coordenadas para los datos de medición

## Rango de medición, característico

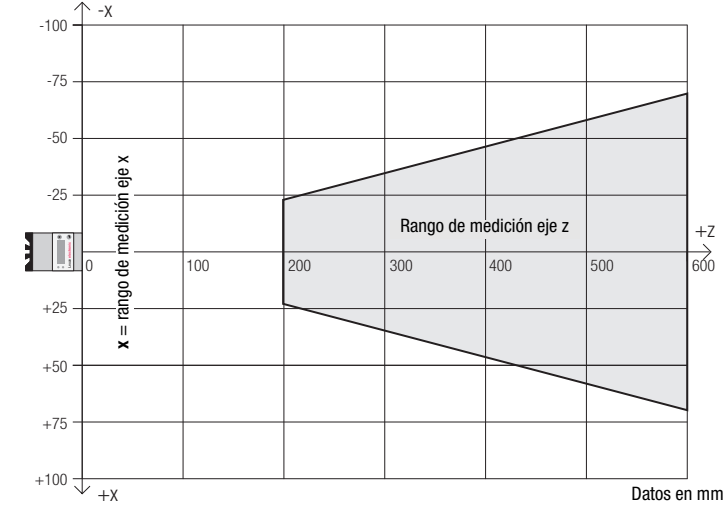

# **△ Leuze electronic**

# LES 36 HI

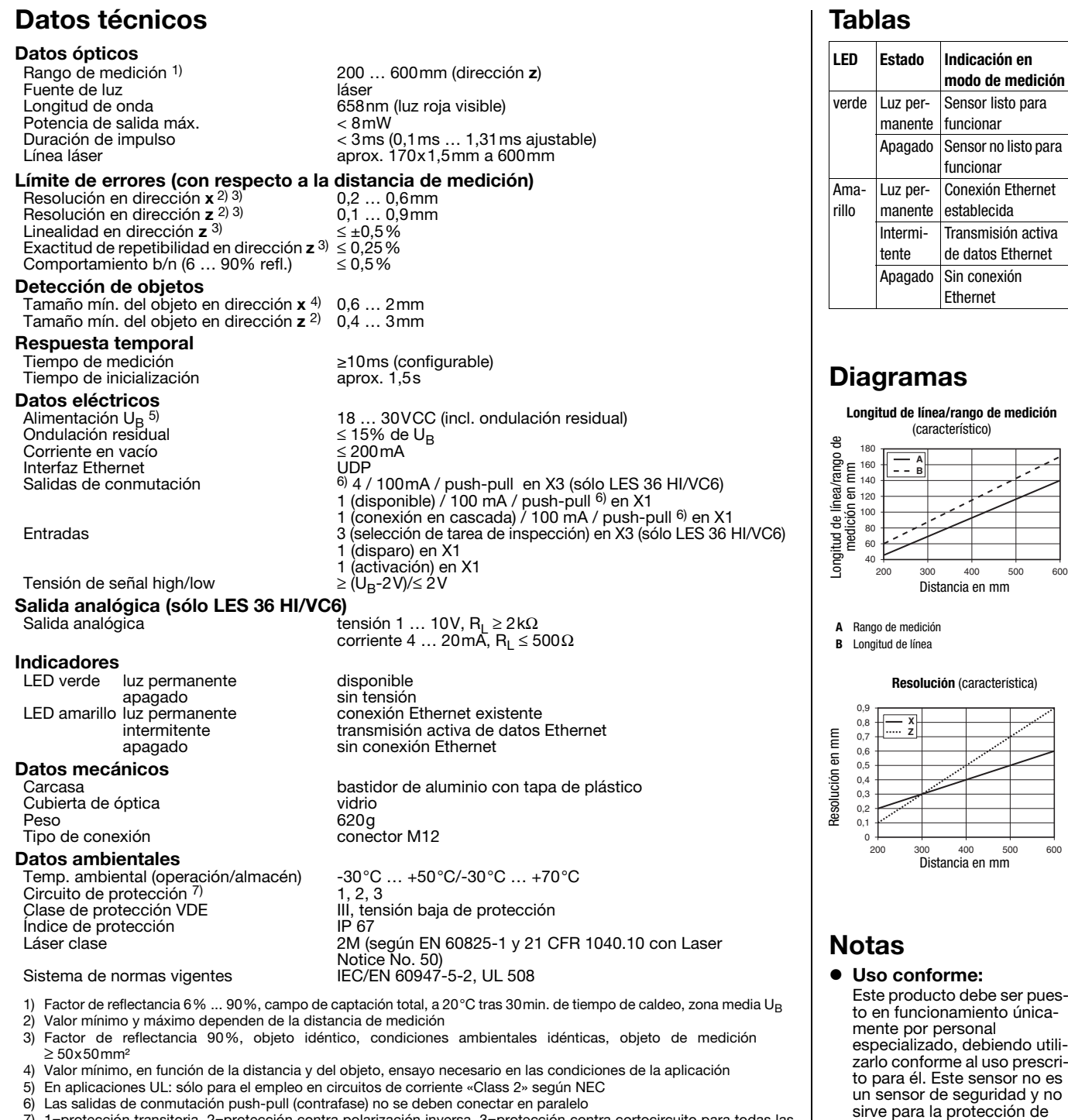

7) 1=protección transitoria, 2=protección contra polarización inversa, 3=protección contra cortocircuito para todas las salidas, circuito de protección externo necesario para cargas inductivas

personas.

● Para UL:

 $\bullet$  Tiempo de caldeo:

Tras un tiempo de caldeo de 30 min., el Sensor óptico de perfiles ha alcanzado la temperatura de servicio requerida para la óptima medición de los objetos.

CAUTION – Use of controls or adjustments or performance of procedures other than specified herein may result in hazardous light exposure.

### Asignación de pines

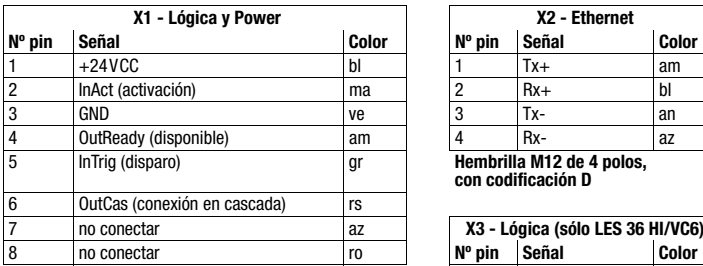

**Conector M12 de 8 polos, con codificación A** 

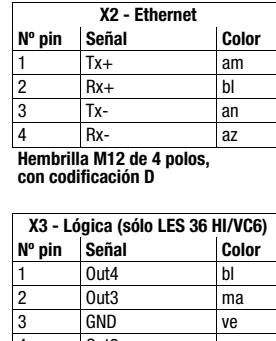

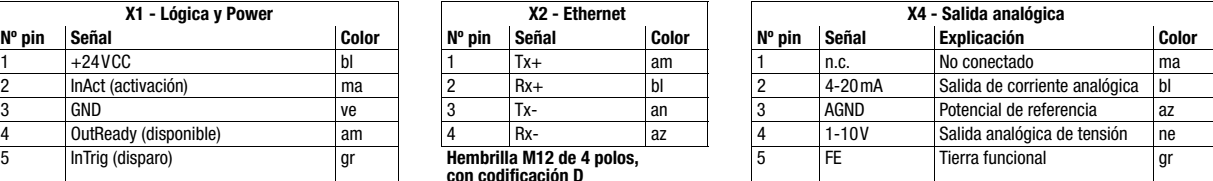

**Hembrilla M12 de 5 polos, con codificación A** 

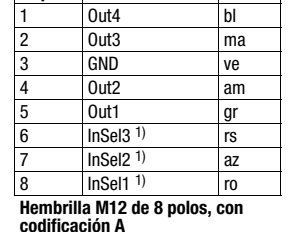

1) Las 3 entradas conmutadas InSel1-3 sirven para seleccionar la tarea de inspección (Inspection Task) 0-7. En este caso «000» tarea de inspección 0, «001» tarea de inspección 1, etc. El tiempo de conmutación entre 2 tareas de inspección es < 100ms

### Indicaciones de pedido

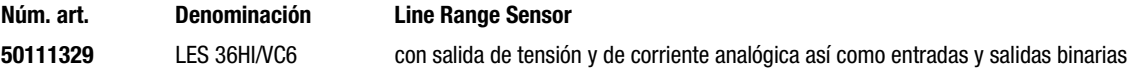

## Parametrización - Establecer conexión con el PC

El LES se configura con un PC usando el programa LESsoft, antes de integrarlo en el control de procesos.

Para poder establecer una comunicación UDP con el PC, la dirección IP de su PC y la dirección IP del LES deben estar en el mismo área de direcciones. Como el LES no tiene un cliente DHCP incorporado, deberá ajustar la dirección manualmente. Lo más sencillo es hacerlo en el PC.

### ¡Nota!  $\bigcirc$

Si utiliza un cortafuegos de escritorio, asegúrese de que el PC puede comunicarse con el LES a través de la interfaz Ethernet vía UDP en los puertos 9008 y 5634. Además, el cortafuegos debe dejar pasar mensajes de eco ICMP para la prueba de conexión (ping).

Si el PC se conecta normalmente a una red con asignación de direcciones DHCP, para acceder al LES lo más sencillo es crear una configuración alternativa en las configuraciones TCP/IP del PC y enlazar directamente el LES con el PC.

 Compruebe la dirección de red del LES pulsando sucesivamente desde el modo de funcionamiento normal del LES dos veces  $\Box$ , luego dos veces  $\blacktriangledown$  y luego otra vez  $\Box$ .

Así accederá al submenú Ethernet y podrá leer las configuraciones actuales del LES pulsando sucesivamente varias veces  $\blacktriangledown$ .

Anote los valores de Dirección IP y Máscara de subred.

EL valor de Máscara de subred indica las posiciones de la dirección IP que deben concordar en el PC y el LES para que puedan comunicarse entre sí.

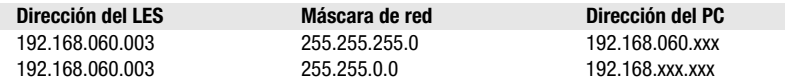

En vez de xxx ahora puede asignar a su PC cualquier cifra entre 000 y 255, pero NO LAS MISMAS que en el LES.

Es decir, por ejemplo: 192.168.060.110 (pero no 192.168.060.003). Si el LES y el PC tienen la misma dirección IP no se podrán comunicar entre sí.

# **△ Leuze electronic**

LES 36 HI

### Configurar una dirección IP en el PC

- $%$  Conéctese a su PC como administrador.
- A través de Inicio->Panel de control vaya al menú Conexiones de red (Windows XP) o al menú Centro de red y habilitación (Windows Vista).
- Seleccione allí la Conexión de área local y, pulsando el botón derecho del ratón, abra la ficha con las propiedades respectivas.
- Seleccione el Internet Protocol (TCP/IP) (si fuera necesario, baje en la lista con la flecha o la barra de desplazamiento) y pinche en Propiedades.
- En la ventana Propiedades de Internet Protocol (TCP/IP), seleccione la pestaña Configuración alternativa.
- Ajuste la dirección IP del PC en el área de direcciones del LES. Atención: *!no la misma que en el LES!*
- Ajuste la máscara de subred del PC con el mismo valor que en el LES.
- Cierre el cuadro de diálogo de configuración confirmando todas las ventanas pinchando en Aceptar
- *Conecte directamente la interfaz X2 del LES con el puerto LAN de su PC.*  Use para la conexión un cable KB ET-…-SA-RJ45.

El PC intentará establecer primero una conexión de red mediante la configuración automática. Eso dura varios segundos; luego se activará la configuración alternativa que acaba de configurar, y con ella el PC podrá comunicarse con el LES.

En la descripción técnica encontrará indicaciones para configurar el LES usando el software LESsoft.

### Puesta en marcha

¡Nota!  $\bigcirc$ 

El LES 36HI/VC6 se parametriza como en todas las variantes vía Ethernet mediante el software LESsoft.

- 1.Configurar el LES; ver el capítulo 8 de la descripción técnica.
- 2.Programar el control de procesos; ver el capítulo 9 de la descripción técnica.
- $\Omega$

Т

- 3.Conectar debidamente las entradas y salidas de conmutación; ver el capítulo 6 de la descripción técnica.
- 4.Adaptar la configuración IP del LES a través del display de tal modo que pueda comunicarse con LESsoft.
- Aquí puede modificar tanto la dirección de red y la correspondiente máscara de red como también los puertos a través de los cuales se comunica el LES con el control de procesos. Los valores ajustados a través del display no se adoptan de forma inmediata, sino que son efectivos después de la siguiente conexión del sensor.
- 5.El enlace se puede comprobar registrando los datos de dirección IP en LESsoft, en el área de la configuración IP, y pulsando el botón Check Connectivity.

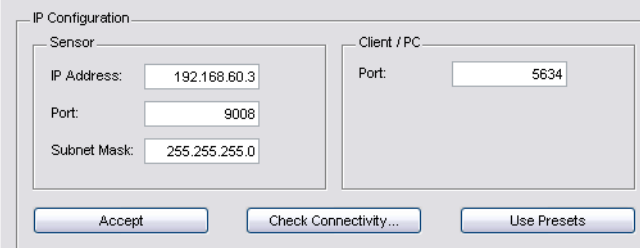

### 6.Parametrizar LES con LESsoft .

7.Conectar LES al control de procesos.

8.Si fuera necesario, establecer las conexiones para la activación, el disparo y la conexión en cascada.

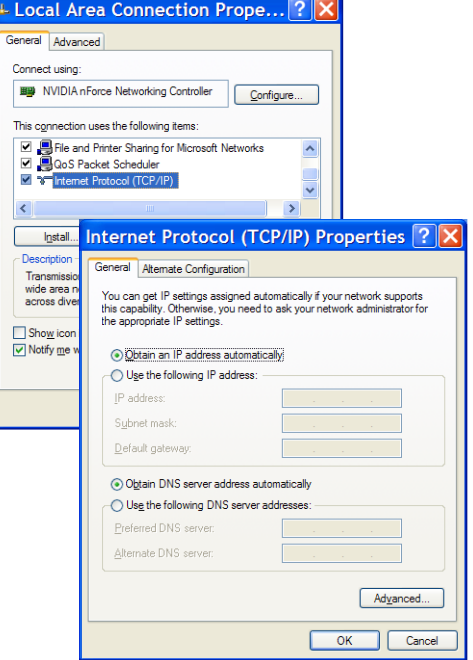

### Instalar el software de parametrización

### Requerimientos del sistema

El PC que se utilice debe cumplir los siguientes requerimientos:

- Procesador Pentium® o Intel® más rápido > 1,5 GHz (Pentium 4, Celeron, Xeon), o modelos compatibles de AMD®
- (Athlon 64, Opteron, Sempron). El procesador debe dar soporte al juego de comandos SSE2.
- Mínimo 512 MB de memoria central (RAM), se recomiendan 1024 MB
- Unidad de disco CD
- Disco duro con mín. 1 GB de memoria libre
- Interfaz Ethernet
- Microsoft® Windows XP SP2/3 / Vista SP1 (32 bits)

### Proceso de instalación

### ¡Nota!  $\bigcirc$

ר

Si tiene instalado un Matlab Runtime, deberá desinstalarlo antes de iniciar la instalación de LXSsoft-Suite.

El programa de instalación LXSsoft Suite Setup.exe está en el CD incluido en el suministro.

### ¡Nota!  $\bigcirc$

Copie ese archivo del CD a una carpeta apropiada de su disco duro.

### Para los siguientes pasos es necesario tener derechos de administrador.

- $\%$  Inicie la instalación haciendo un doble clic en el archivo LXSsoft Suite Setup.exe.
- $\&$  En la primera ventana, haga clic en Next.

En la siguiente ventana se puede optar entre instalar solo LESsoft, o también LPSsoft y LRSsoft.

LPSsoft y LRSsoft se requieren adicionalmente si se desea configurar con el ordenador también sensores ópticos de perfiles de la serie LPS o LRS.

 $\%$  Seleccione las opciones que desee y haga clic en Next, y en la siguiente ventana en Install.

Se inicia la rutina de instalación. Tras unos segundos aparece la ventana para seleccionar el idioma de instalación del Matlab Compiler Runtime (MCR). El MCR sirve para la visualización 3D. Solo está disponible en inglés o en japonés.

 $\&$  Por ello, en la ventana Choose Setup Language conserve la opción English y haga clic en OK.

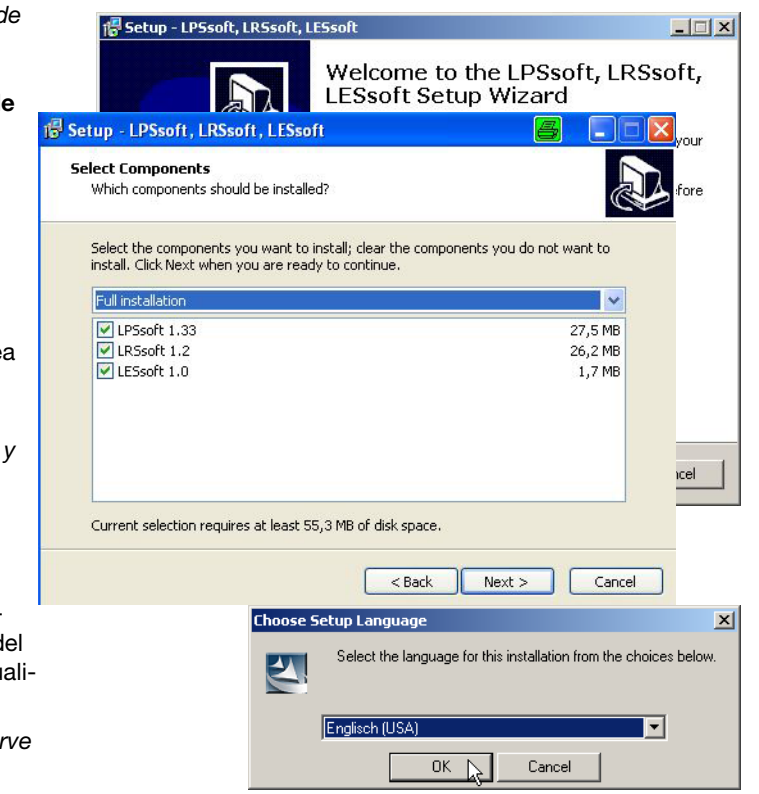

# **△ Leuze electronic**

## LES 36 HI

Según la configuración de su sistema Windows también aparecerá el cuadro de diálogo adjunto (componente faltante VCREDIST\_X86).

 $%$  Haga clic en Install

Aparecerán otras dos ventanas de instalación, pero en ellas no tiene que efectuar ninguna entrada.

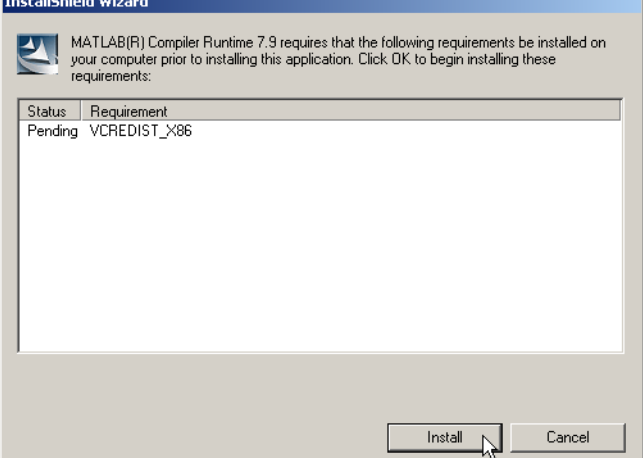

Transcurrido un tiempo (hasta varios minutos, dependiendo de la configuración del sistema) aparecerá la pantalla de inicio del instalador de MCR.

 $%$  Haga clic en Next.

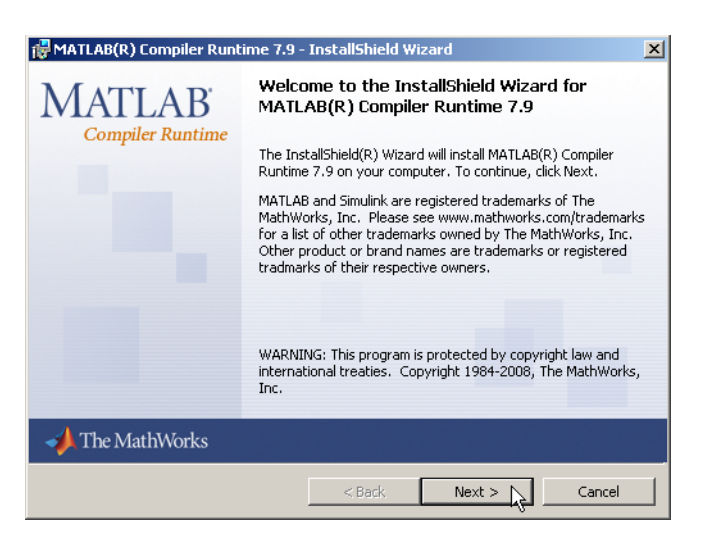

Aparece la ventana para introducir los datos de usuario.

- $\%$  Introduzca su nombre y el nombre de la empresa, y a continuación haga clic en Next.
- $\&$  Es imprescindible que en la ventana para seleccionar la ruta de instalación (Destination Folder) conserve la carpeta predeterminada.
- La ruta estándar es
- C:\Programas\MATLAB\MATLAB Compiler Runtime\.
- $\frac{1}{2}$  Haga clic en Next y en la siguiente ventana en Install.

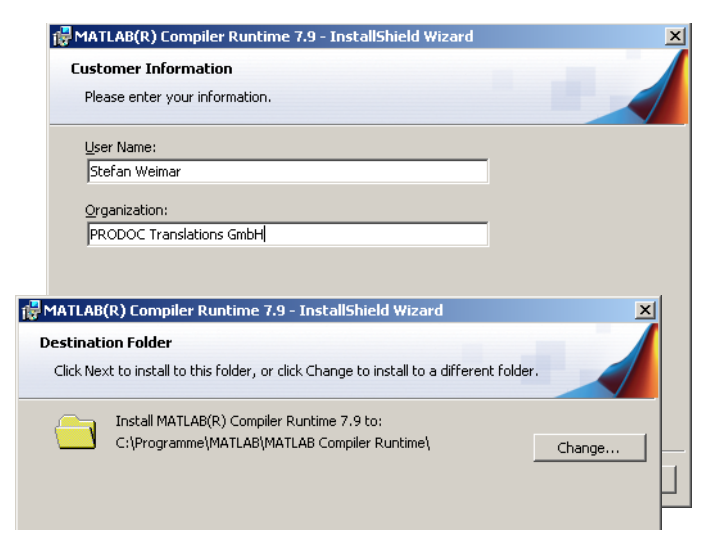

<sub>1</sub> Setup - LESsoft

**Select Destination Location** Where should LESsoft be installed?

**CAProgrammell euze electronicil ESsoft** 

At least 2.5 MB of free disk space is required.

Setup will install LESsoft into the following folder.

To continue, click Next. If you would like to select a different folder, click Browse.

La instalación se inicia, y aparece la ventana de estado adjunta. Esta operación puede tardar varios minutos.

Cuando termina la instalación del MCR aparece la ventana InstallShield Wizard Completed.

 $\%$  Haga clic en Finish para concluir la instalación de MCR.

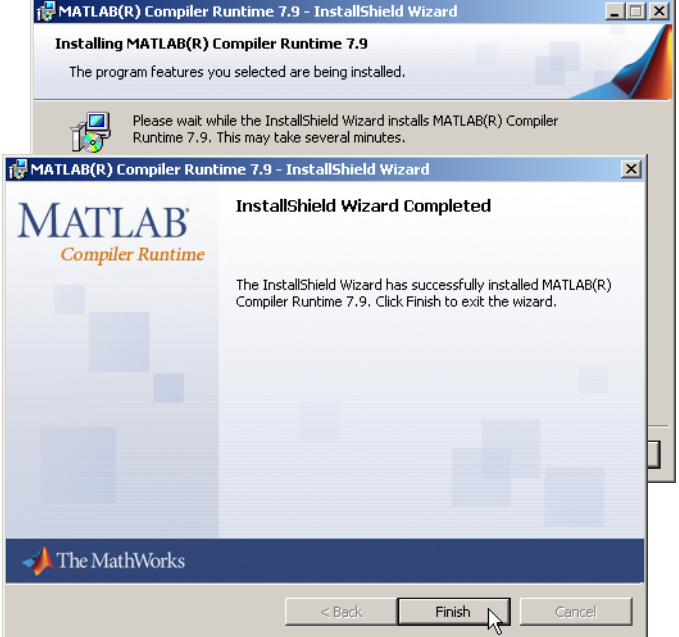

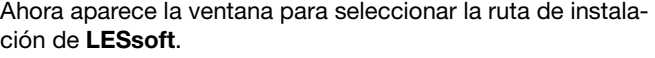

 $\%$  Siga con la carpeta predeterminada y haga clic en Next.

Se inicia la instalación de LESsoft. Si se ha seleccionado para la instalación también LPSsoft y LRSsoft, al finalizar la instalación de LESsoft se vuelve a abrir la misma ventana para introducir la ruta de instalación para LPSsoft y LRSsoft.

 $\%$  Siga también aquí con la carpeta predeterminada y haga clic en Next.

Al concluir la instalación aparece la ventana adjunta.

La rutina de instalación ha creado en su menú de inicio un grupo de programas **Leuze electronic** con los programas instalados: **LESsoft** y, en su caso, **LPSsoft** y **LRSsoft**.

 Haga clic en Finish e inicie el programa que desee a través del menú de inicio.

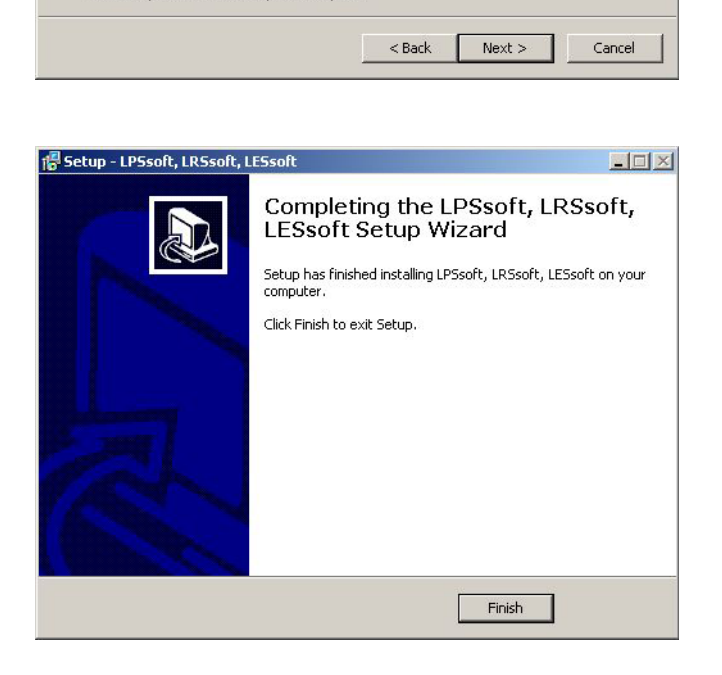

Browse...

## Mensaje de error posible

Según cuál sea la configuración del sistema es posible que aparezca el mensaje de error adjunto. La causa del mensaje de error es un bug en la rutina de instalación del MCR, que en algunos sistemas no ajusta correctamente la variable de entorno Ruta.

No obstante, esto podrá corregirlo fácilmente sin tener que instalar de nuevo el MCR.

- Abra la ventana Propiedades del sistema, que encontrará en el Panel de control de Windows, dentro del apartado Sistema.
- $\&$  Desde allí, seleccione la ficha Opciones avanzadas y haga clic en Variables de entorno.

Se abre la ventana Variables de entorno.

- $%$  Desplácese allí por la lista de Variables del sistema hacia abajo, hasta que encuentre la entrada Path.
- $\frac{K}{V}$  Haga clic en Path y a continuación en Modificar

Se abre la ventana Modificar variable del sistema.

En el recuadro Valor de la variable debe encontrarse al final del todo la entrada; C: \Programmas \MATLAB\MAT-LAB Compiler Runtime\v79\runtime\win32.

- Si falta esa entrada, cópiela de este documento e insértela junto con el punto y coma antepuesto.
- $%$  Luego haga clic en Aceptar y salga de todas las demás ventanas haciendo clic en Aceptar.
- Apague Windows, reinicie Windows e inicie luego LESsoft haciendo un doble clic.

A continuación aparece la pantalla inicial de LESsoft, tal como se expone en el capítulo 8 de la descripción técnica del LES.

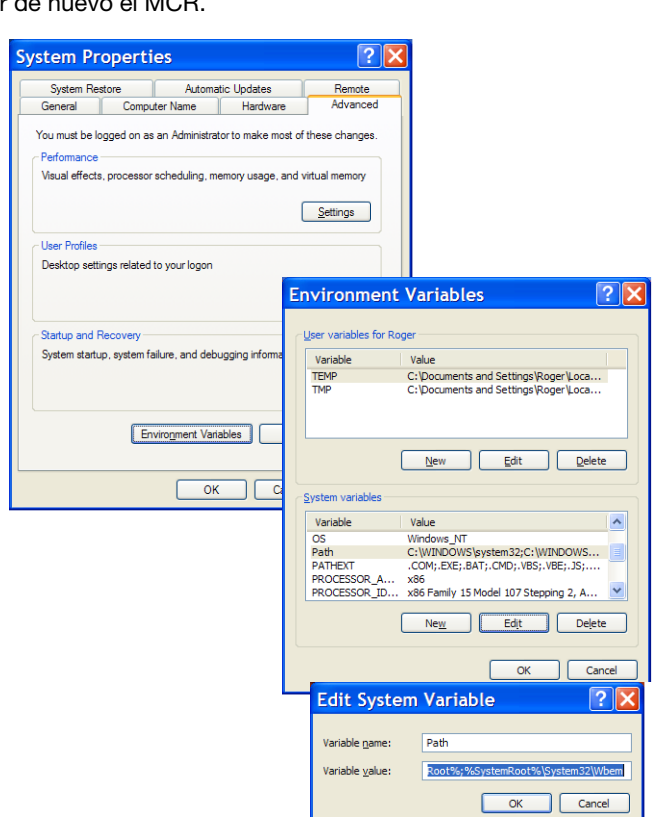

### $\vert x \vert$ weil mdmcrrt79.dll nicht gefunden wurde. Neuinstallation der Anwendung könnte das Problem beheben. Ø Die Anwendung konnte nicht gestartet  $OK$  $\blacksquare$

LES 36 HI